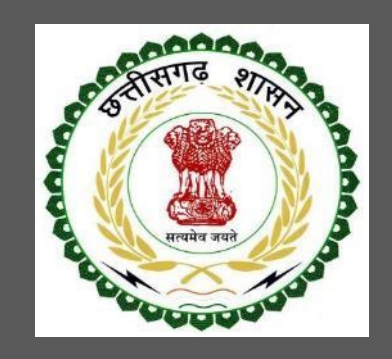

# Labour Department, Chhattisgarh

# User Guide for Online Registration and Availing Department Services

CHHATTISGARH GOVERNMENT, LABOUR DEPARTMENT | Address: Block 3, Second Floor, Indravati Bhavan, Naya Raipur (Chhattisgarh), India Phone: 0771-2443513,14,15,16 Email - cglc2012@gmail.com

# **Table of Contents**

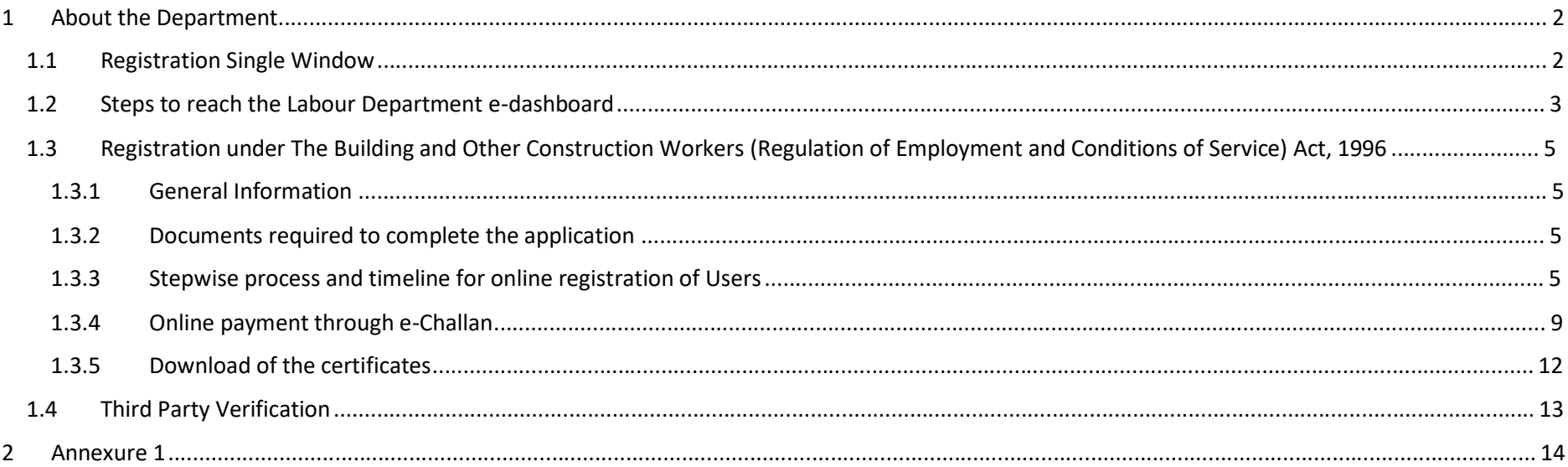

## 1 About the Department

The Labour Department of Chhattisgarh aims to provide world class environment to the investors in Chhattisgarh. The department offers following services online for the ease of investors thereby improving ease of doing business in the state:

- 1. Approval of plan and permission to construct/extend/or take into use any building as a factory under the Factories Act, 1948
- 2. Registration and grant of license under The Factories Act, 1948
- 3. License for contractors under provision of The Contracts Labour (Regulation and Abolition) Act, 1970
- 4. Registration of principal employer's establishment under provision of The Contracts Labour (Regulation and Abolition) Act, 1970
- 5. Registration under The Building and Other Construction Workers (Regulation of Employment and Conditions of Service) Act, 1996
- 6. Renewal of license under The Factories Act, 1948
- 7. Renewal of license for contractors under provision of The Contracts Labour (Regulation and Abolition) Act, 1970

The above services are available online on the departmental website http://cglabour.nic.in/. The other services apart from listed above will be provided as it is by the department.

The user guide contains below information regarding each service:

- 1. General guidelines for Users: Who needs to fill optional/compulsory
- 2. Complete list of documents required
- 3. Stepwise process and timeline for online registration of Users
- 4. Download of the certificates
- 5. Sample application forms in annexure
- 6. Third Party verification

### 1.1 Registration Single Window

For availing the facility of online services of various department of Chhattisgarh, users will have to register online. An e-dashboard will be generated for the user from which the services of Labour Department can be availed.

#### Registration is a two steps process:

Step 1 User Registration: User registers himself once with Single window (SW) and creates an account.

Step 2 Unit Registration: User can register their units after logging into the Single Window.

Each unit after registration will have a unique ID called "UdyamAkanksha Number" (UAN). All the incentives applicable to the specific unit and online application for various approvals can be availed through this UAN.

- 1.2 Steps to reach the Labour Department e-dashboard
	- 1. Registration & Generation of Login Credentials for Single Window & Generate UdyamAkanksha Number
		- i. Go to http://cglabour.nic.in/
		- ii. Login using single window login credentials

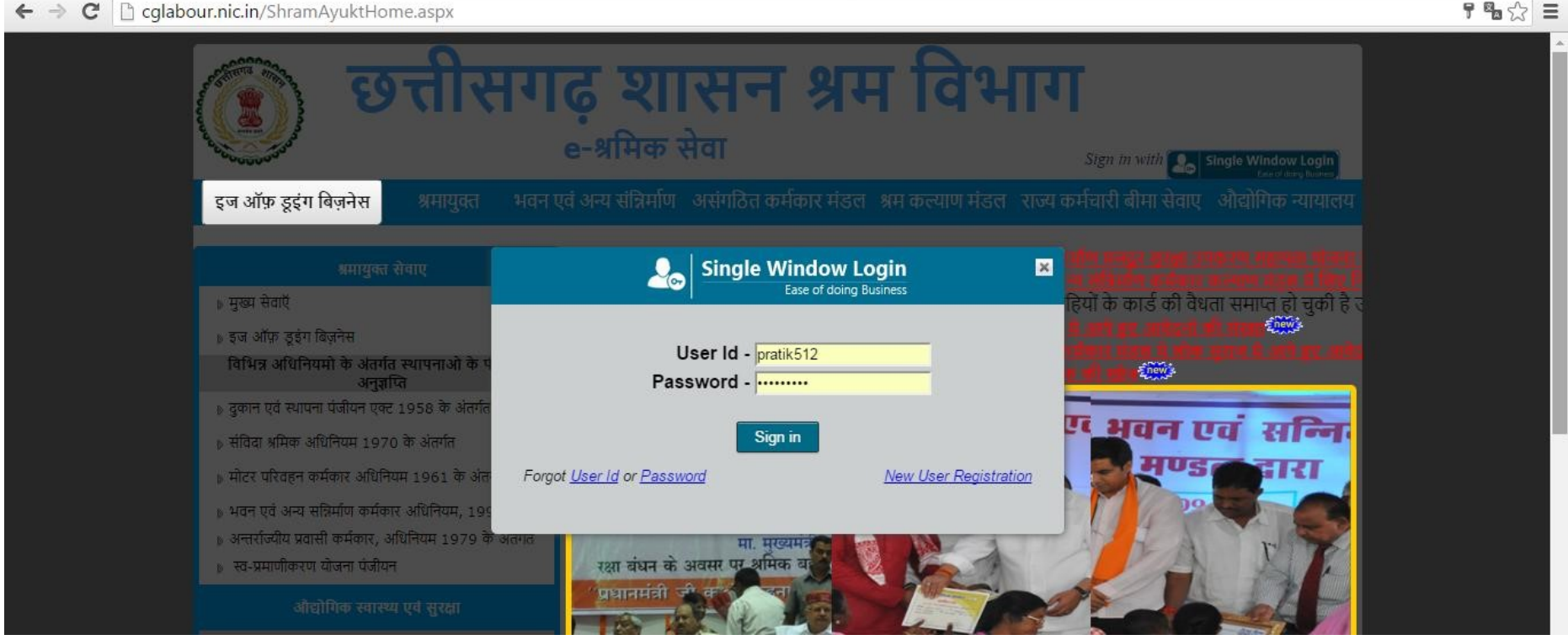

iii. After successful login, the system will ask for UdyamAkanksha Number (Unit Number) as follows, enter UAN of the establishment for which you are applying online services, click on Submit.

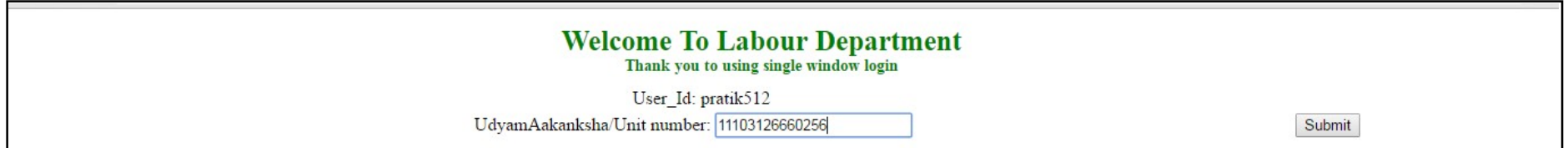

iv. After submitting UAN, the dashboard of Labour department opens up, showing services available through SW

- 1.3 Registration under The Building and Other Construction Workers (Regulation of Employment and Conditions of Service) Act, 1996
- 1.3.1 General Information

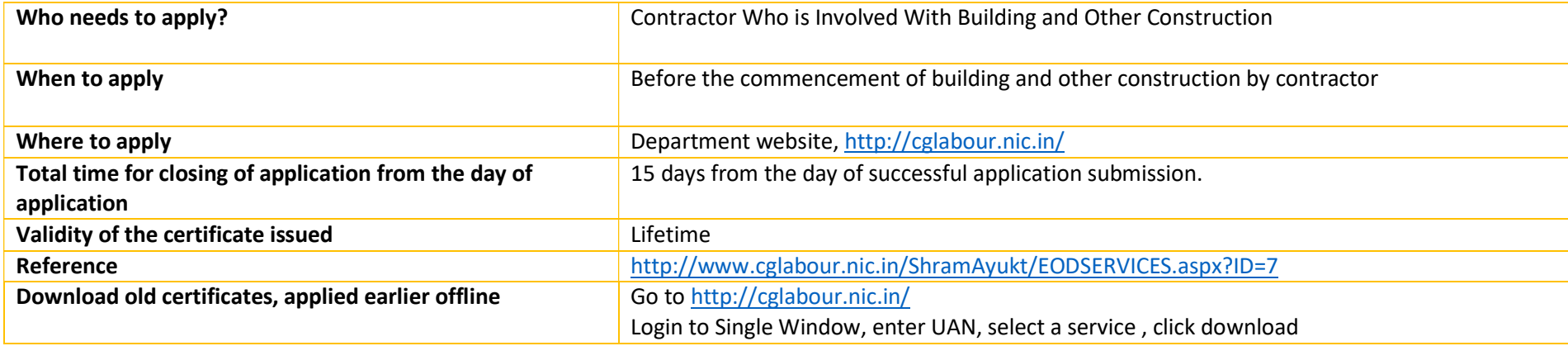

#### 1.3.2 Documents required to complete the application

- i. Building drawing
- ii. Demand Letter
- iii. Estimated time of Architecture

#### 1.3.3 Stepwise process and timeline for online registration of Users

#### Timeline

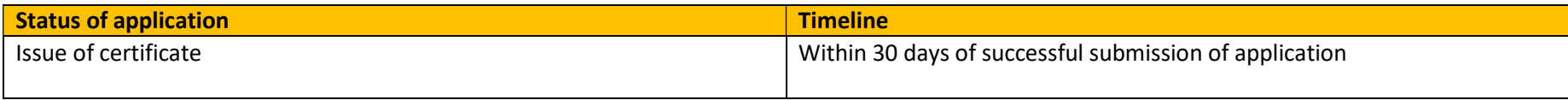

#### Stepwise Process

1. Single **Window** 

Registration • First Time Users: Register with single window & apply for Udyam Akanksha Number (UAN) at http://cglabour.nic.in

> 2. Apply for Service on Department website

• Go to department website, http://cglabour.nic.in/ log into Single Window using user & password generated in step 1, enter UAN when asked. Select the type of application in the dashboard and click "apply".

form

3. Fill online • Read instructions to fill the form, enter all information required in the online form, scan & upload required documents.

> 4. Make Payment

User will also pay Registration amount through e-challan. Please go to (http://www.cg.nic.in/eChallan/) deposit amount and upload receipt

4. Check status • Check status of & download approval & certificate

application and download/view approved certificate

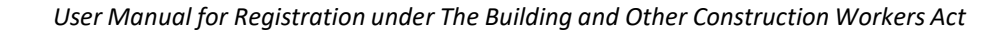

i. Go to e-dashboard, Click "Apply" under Registration of Contractors

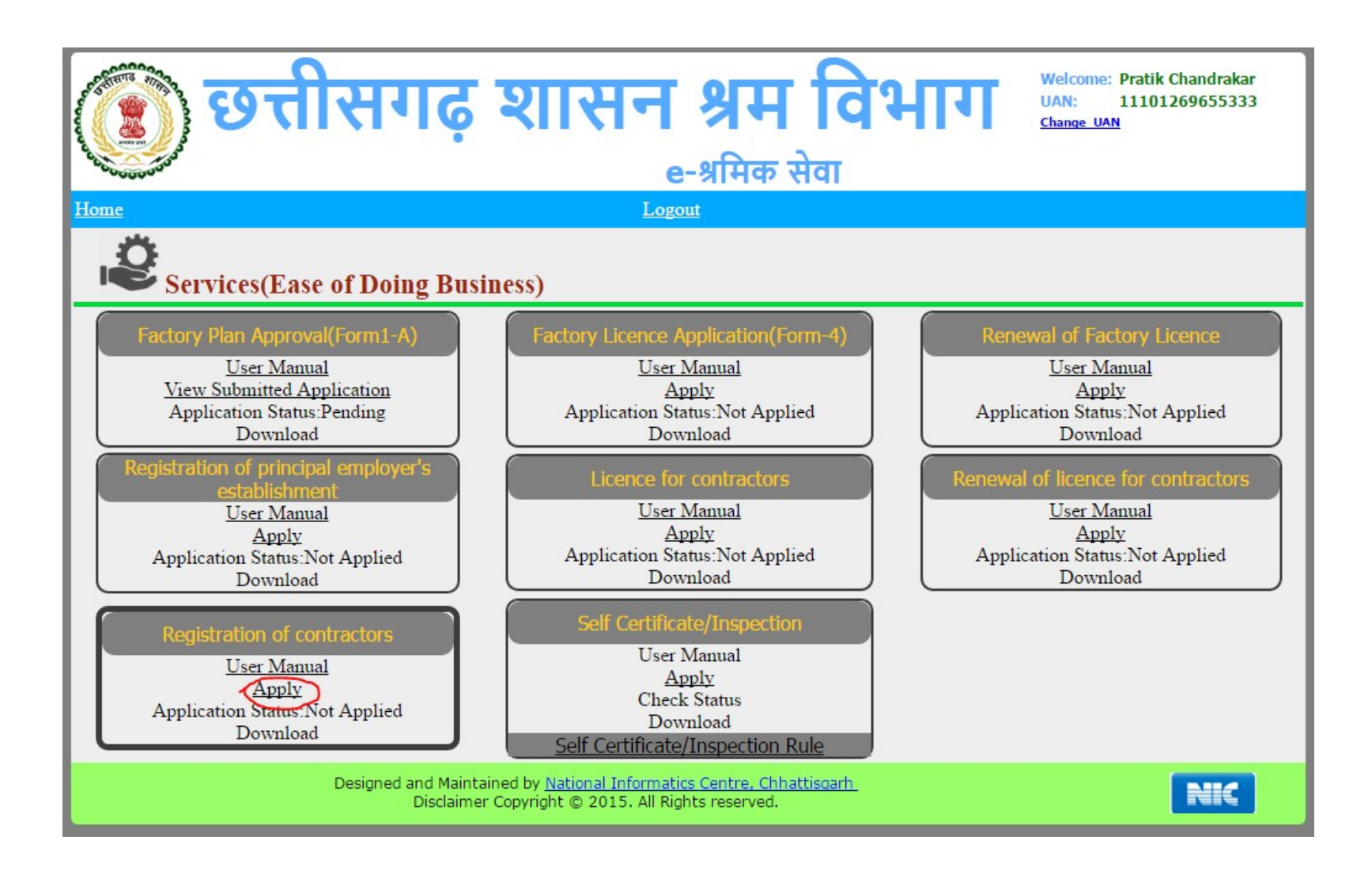

ii. A form opens, fill the details and attach the scanned documents and click submit.

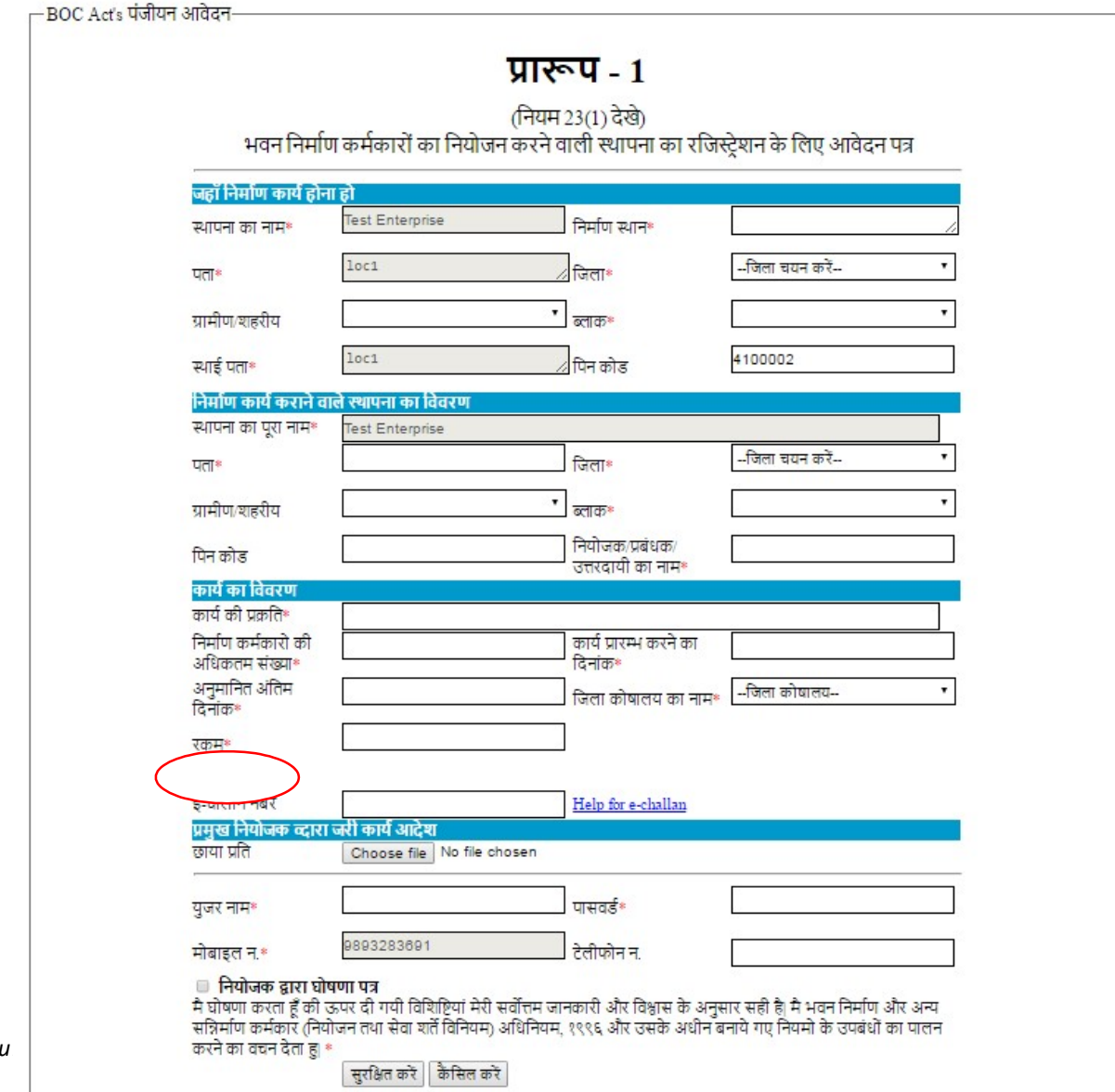

User Manual for Registration u

## 1.3.4 Online payment through e-Challan

i) To pay applicable fees online by e-Challan, click on "e-Challan" link. Upon clicking, a page will appear as below:

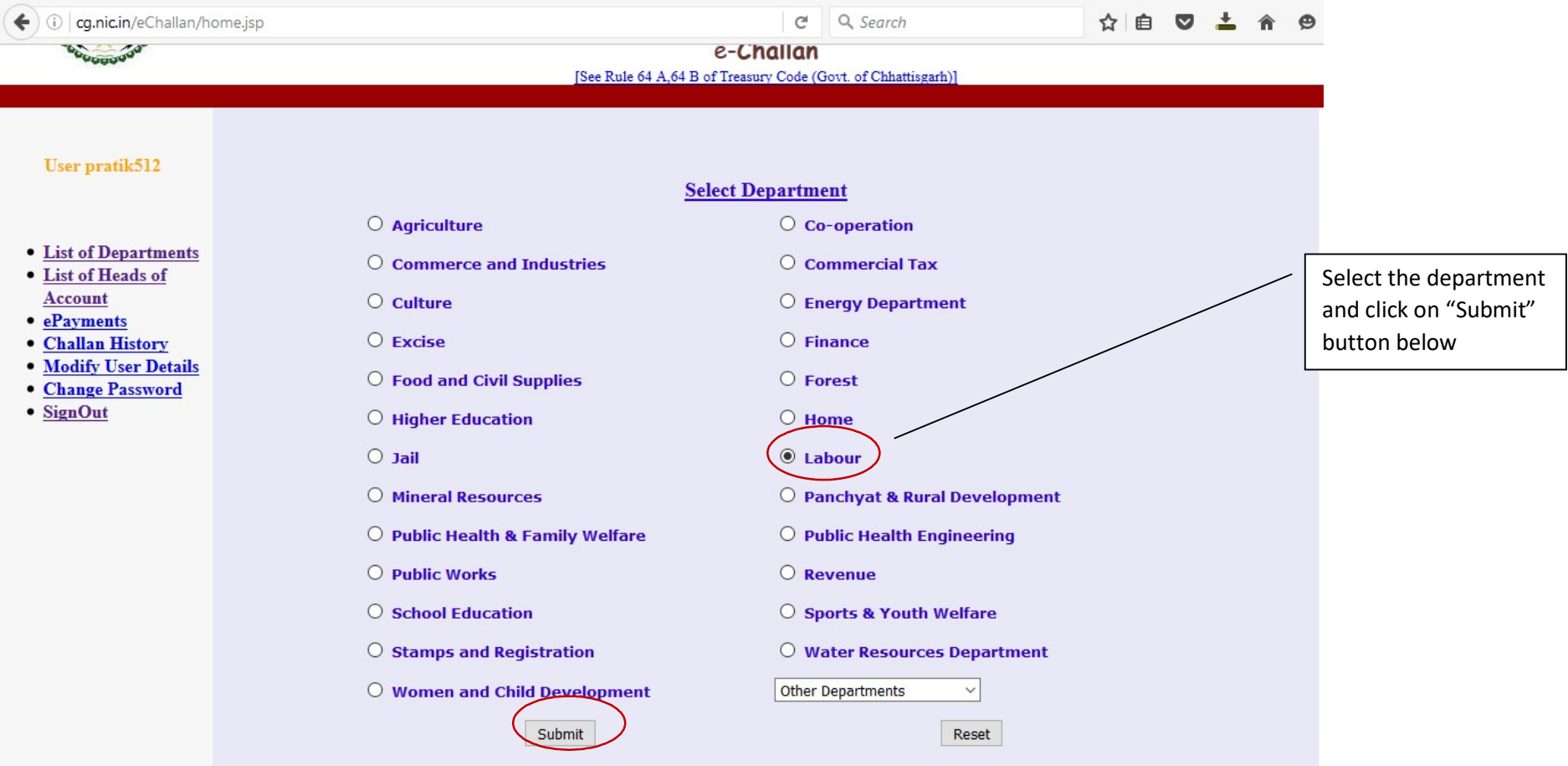

 $\left\langle \cdot \right\rangle$   $\left\langle 0 \right\rangle$  cq.nic.in/eChallan/entryform.jsp  $C^{\prime}$  Q Search ☆自 ▽ 土 **REG NO./ID NO.** 452211 **DISTRICT** 10-Durg  $\checkmark$  $\bullet$  Home **OFFICE ADDRESS** 1016001-DIVISIONAL EMPLOYMENT OFFICER DURG  $\checkmark$ DIVISIONAL EMPLOYMENT OFFICER DURG **NAME OF PAYER\*** Pratik chandrakar **FLAT/BLOCK NO./HOUSE** 55 NO. **NAME OF PREMISES/BUILDING** null /VILLAGE null **ROAD/STREET/LANE** CITY/DISTRICT: null null **STATE/UT: PINCODE:** null **ASSESMENT YEAR** 2016-2017  $\checkmark$ **HEAD OF ACCOUNT\*** 0230\_00\_103\_0000\_- $\checkmark$ **DESCRIPTION PURPOSE PERIOD (FROM)** July  $\vee$  2016  $\vee$  $\vee$  2017  $\vee$ **PERIOD (TO)** June **BANK GATEWAY \*** Select ---------- Bank  $\overline{\ }$ elect Ran **PHONE No./MOBILE:** ALLAHABAD BANK E MAIL: CENTRAL BANK OF INDIA **DENA BANK HDFC BANK ICICI Bank** Back Clear **IDBI BANK** If you are facing any problem Please mail us to eChallan.cg@nic.in for necessary ratification. Thanks for Punjab National Bank your corporation. State Bank Of India Union Bank of India User Manual for Registration under the Building and Other Building and Other Building and Other Construction Workers Action Music Construction Music Construction Workers Action Workers Action Music Construction Workers Ac 人

ii) Provide details and select applicable heads of account. Select bank from the drop down list and click on "Submit" button.

iii) Upon confirming the details, the page will redirect to the bank's online banking page. Pay online using internet banking and after successful payment, you will get treasury reference number.

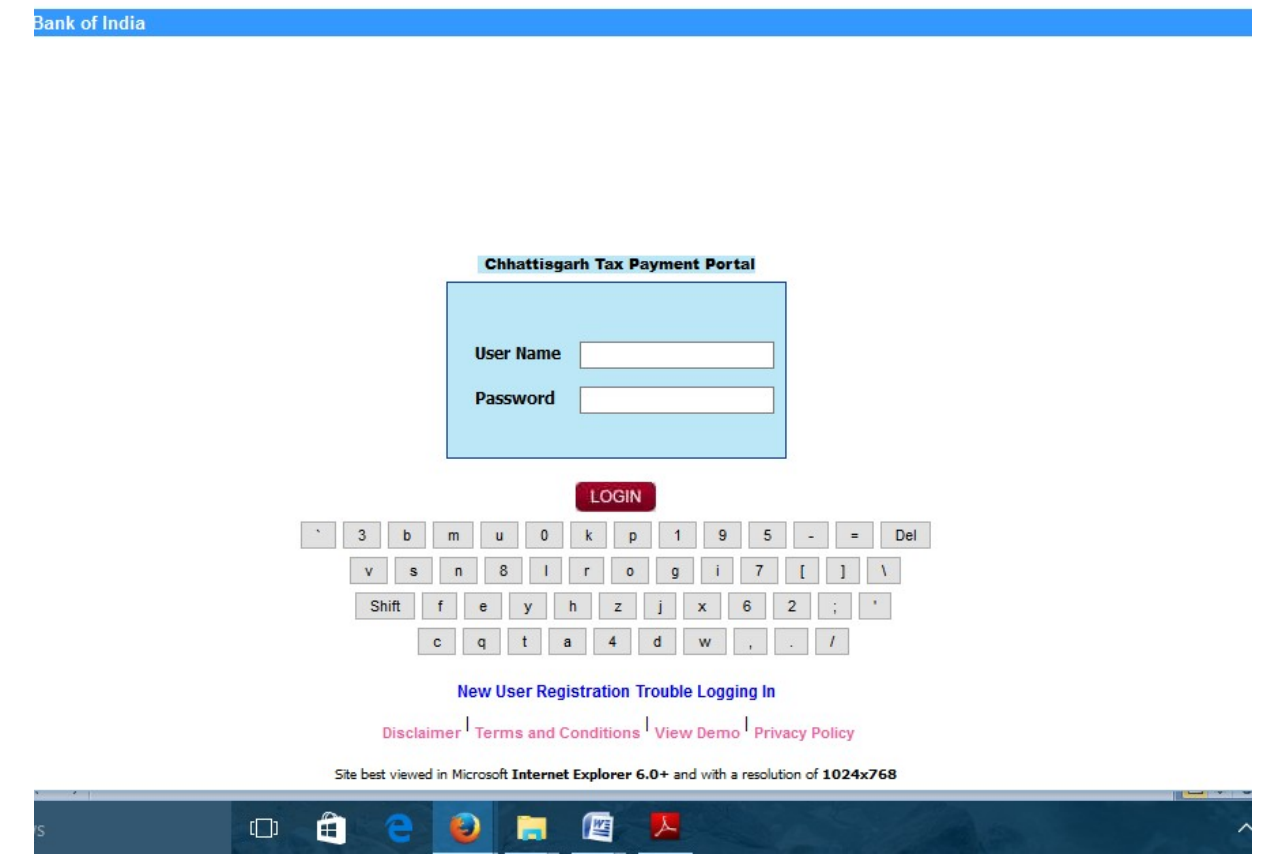

iv) Enter the treasury reference number in the field provided and your application will be submitted to the department.

#### 1.3.5 Download of the certificates

On submission of complete application and approval from the department, certificate can be downloaded from Single Window Login by clicking download in the dashboard under the service. A sample certificate is available in Annexure 1A.

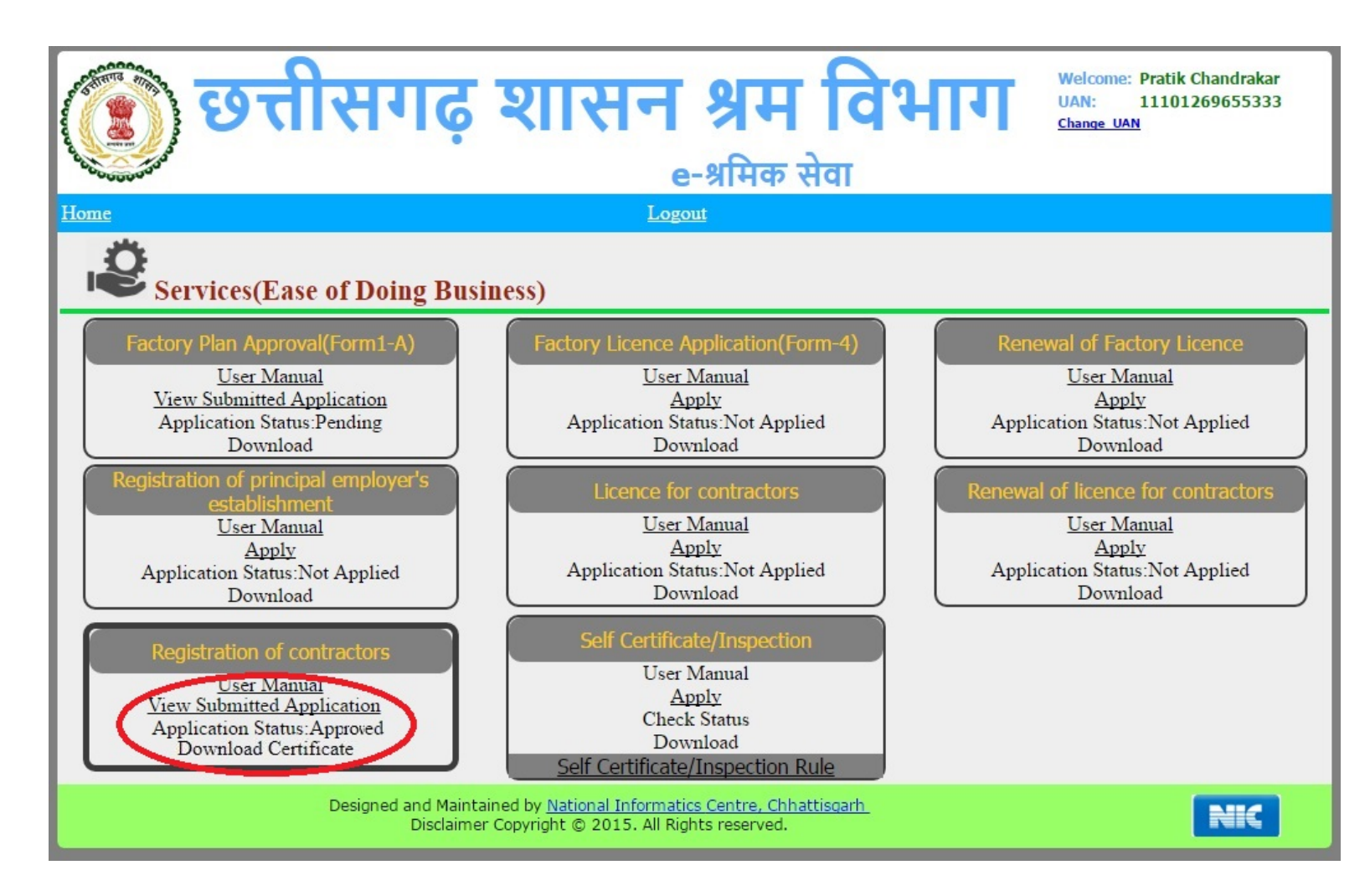

### 1.4 Third Party Verification

- 1. Visit the URL for verification http://cglabour.nic.in/factory/SearchFormA\_1.aspx
- 2. Provide the detail (like Permission number/ certificate number/ Licence Number) and click on submit
- 3. System would authenticate the details.

## 2 Annexure 1

#### A. BOC Contractor Certificate

31/01/2016

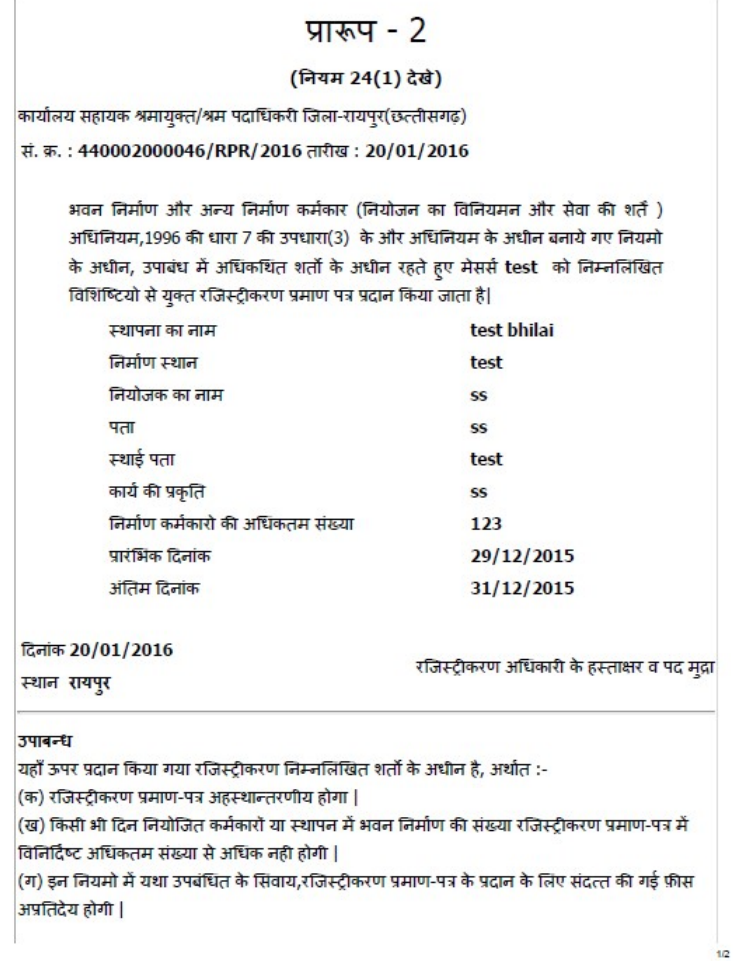